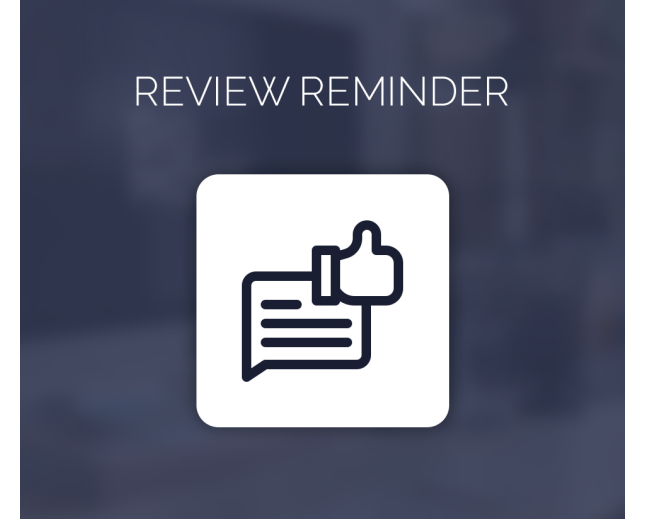

Review Reminder For Magento 2

User Guide

# Configurations Settings :

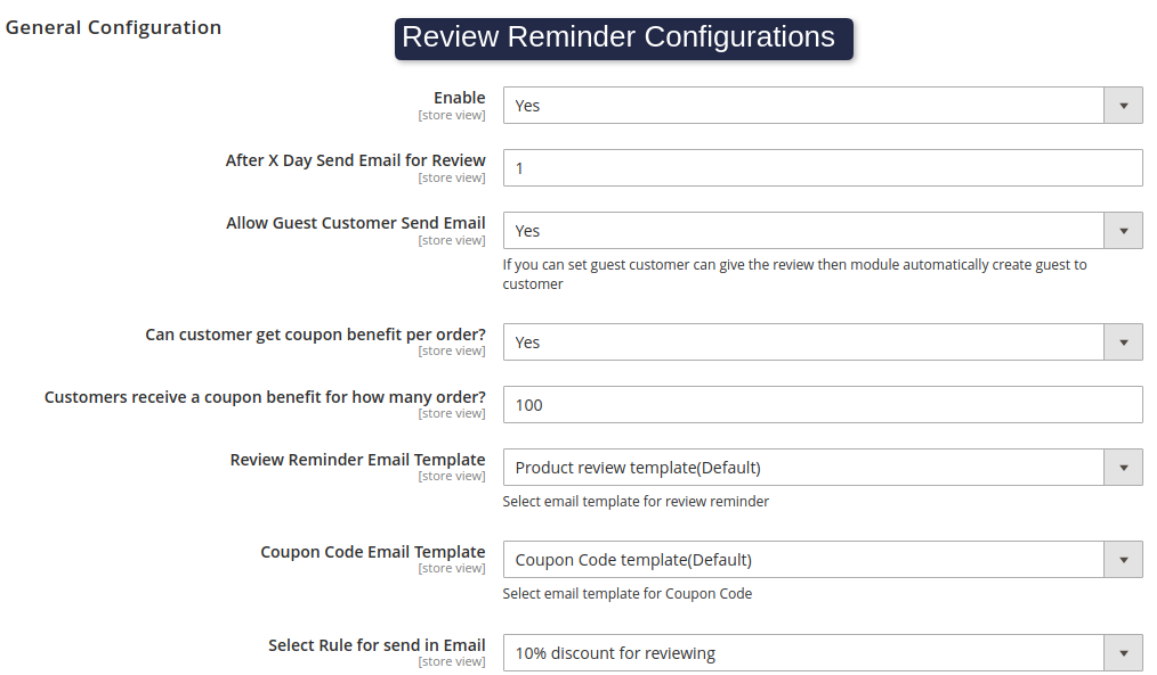

### **Enable :** Enable the module

**After X Day Send Email for Review :** Here admin can set Number of days to send Review email to customer.

**Allow Guest Customer Send Email :** If Enabled guest customer account create automatically and get an email for Review.

**Can customers get Benefit per Order? :** If Enabled then add the number of order in Next("Customers receive a coupon benefit for how many order") field

**Customers receive a coupon benefit for how many orders ? :** Add number of orders to allow customers to receive a coupon code benefit.

**Review Reminder Email Template :** Select template of Review Reminder email.

**Coupon code email template :** Select template of coupon code email.

**Select rule for send in email :** Select rule for review reminder email.

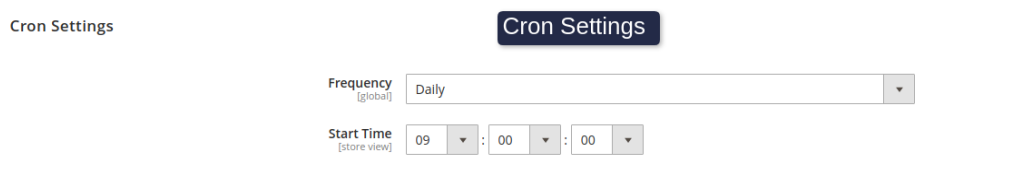

**Frequency :** admin can select the frequency of cron like Daily,weekly,monthly.

 $\odot$ 

**Start Time :** admin can set the starting time of cron.

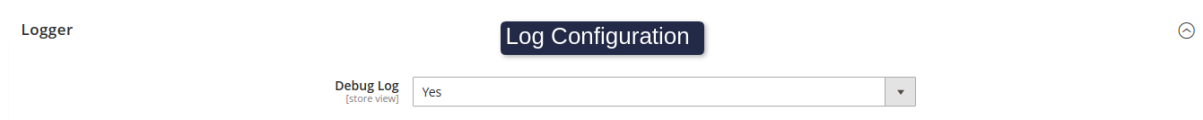

**Debug Log :** If enable admin able to see the logs of review reminder email

Log file found in var/log/review\_reminder.log directory.

## How does a Review Reminder Work ?

Review Reminder functionality is work only for Completed Order. After order complete customers receive the email of review reminder.

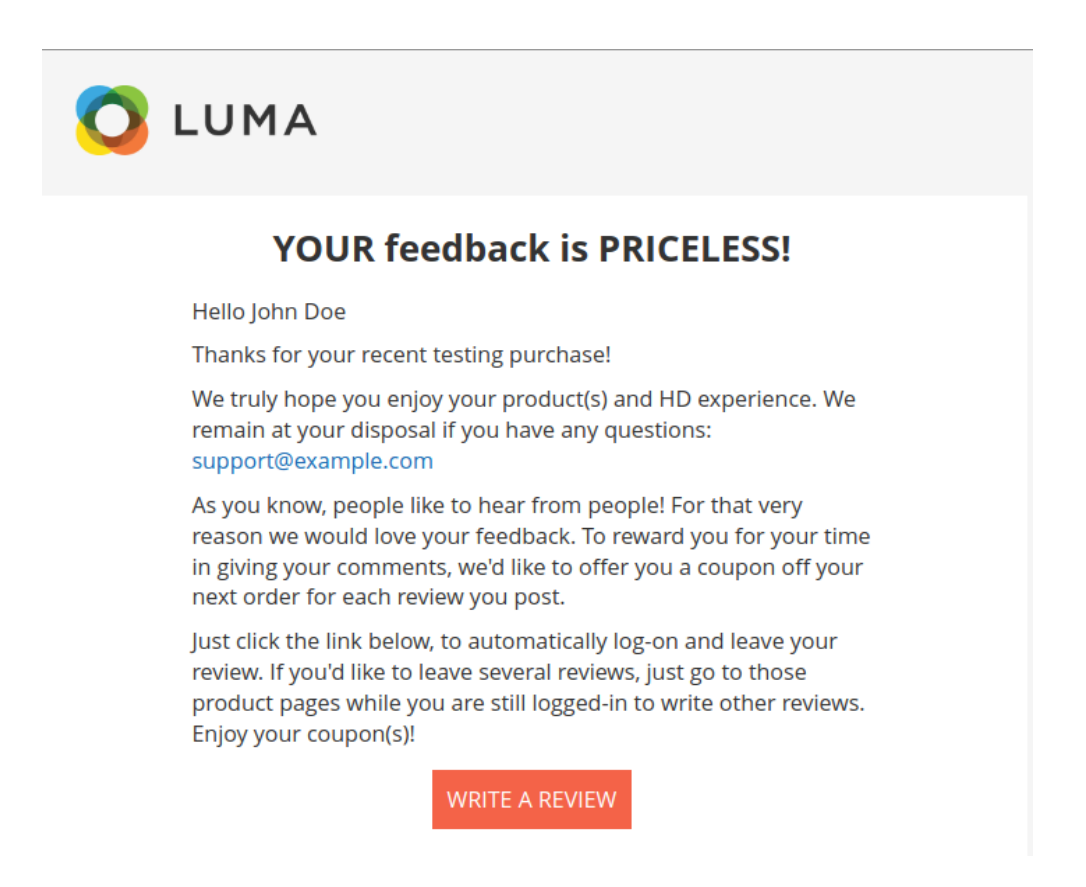

Now, You need to add a Review for Product. Click on the "Write a Review" button. It will redirect to the product review Section.

After submitting the review Admin can verify the Review and after approved the review customer is able to get Email With the coupon code.

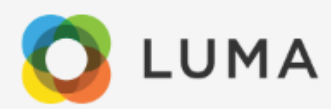

### **THANK YOU FOR YOUR REVIEW**

Dear Ronak Rathod

Yay! Thanks for your review! We love hearing from you.

As promised, find your coupon code below.

Coupon code:sEU01oGqZB7pK50jZ6rG2W5i

Apply this code at the checkout on your next order (You'll see a section called 'Promotional Code' in your ORDER REVIEW).

Your coupon will be automatically be deducted from your purchase.

#### **Happy Shopping!**

Your friends at testing